# Plaza @ UF

#### **Presented by: David DePatie [ddepatie@ufl.edu](mailto:ddepatie@ufl.edu)**

Navigate to *Plaza.ufl.edu*

D plaza.ufl.edu

## Welcome to plaza.ufl.edu

#### **MyPlaza folder**

Somewhere on your local computer create a folder called: MyPlaza

#### **FTP client**

 As the name suggests, **FTP** is used to transfer files between computers on a network. You can use **FTP** to exchange files between computer accounts, transfer files between an account and a desktop computer, or access online software archives. This is the simplest way to update webpages.

## Navigate to **FileZilla-project.org**

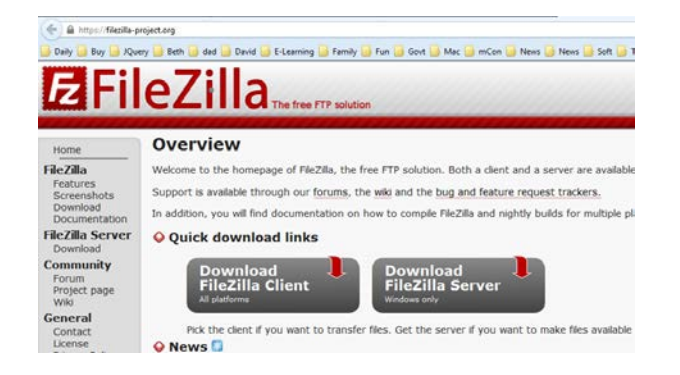

#### **FileZilla – Logon**

- HOST plaza.ufl.edu
- Username Your Gator-link & Password
- ❖ CLICK Quickconnect button

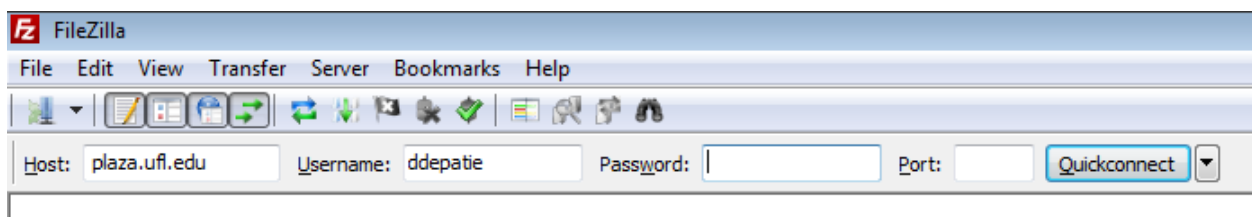

#### **Frame areas:**

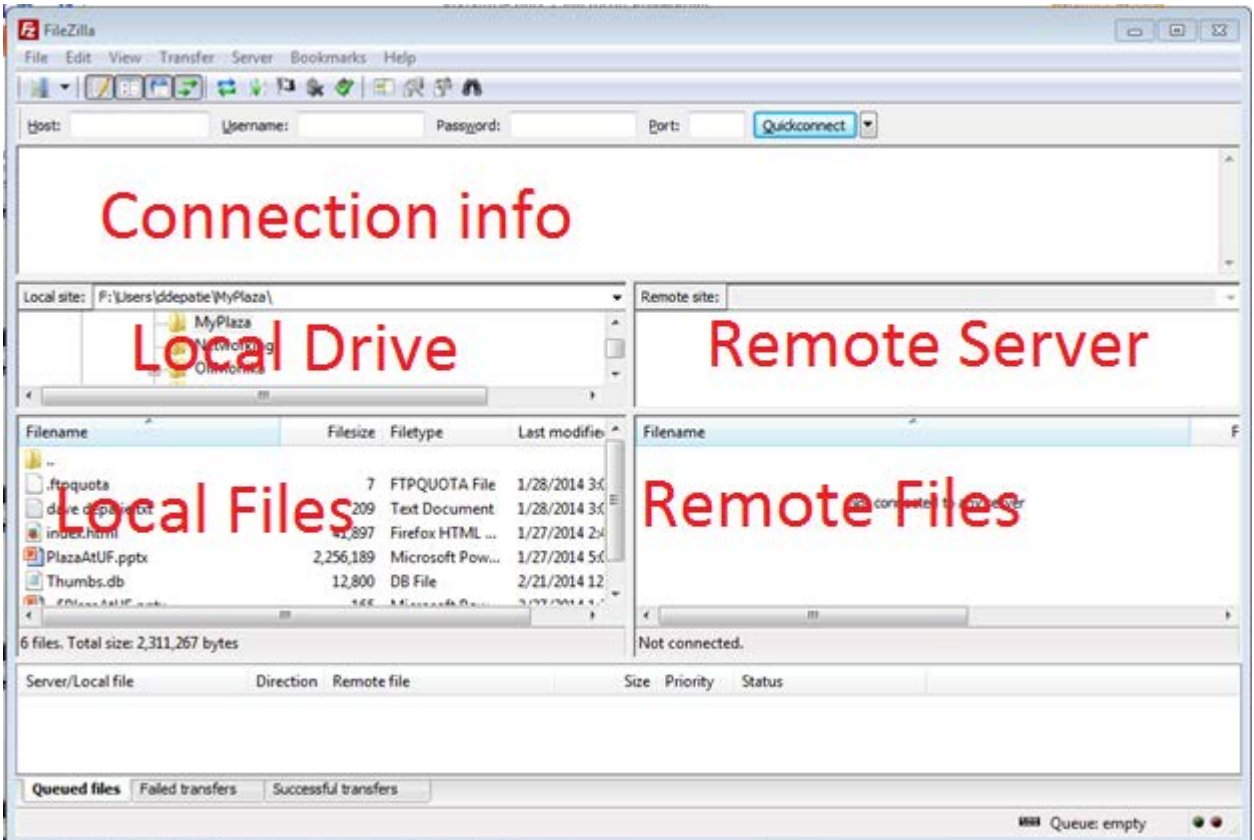

## **In the background:**

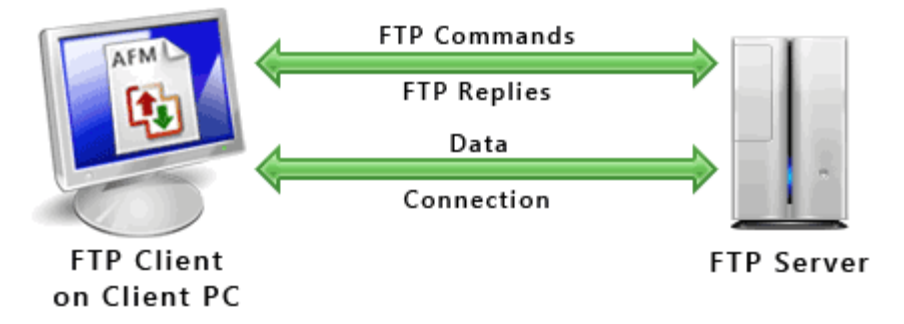

<http://www.deskshare.com/resources/articles/images/ftp-protocol.gif>

### **Web Editing**

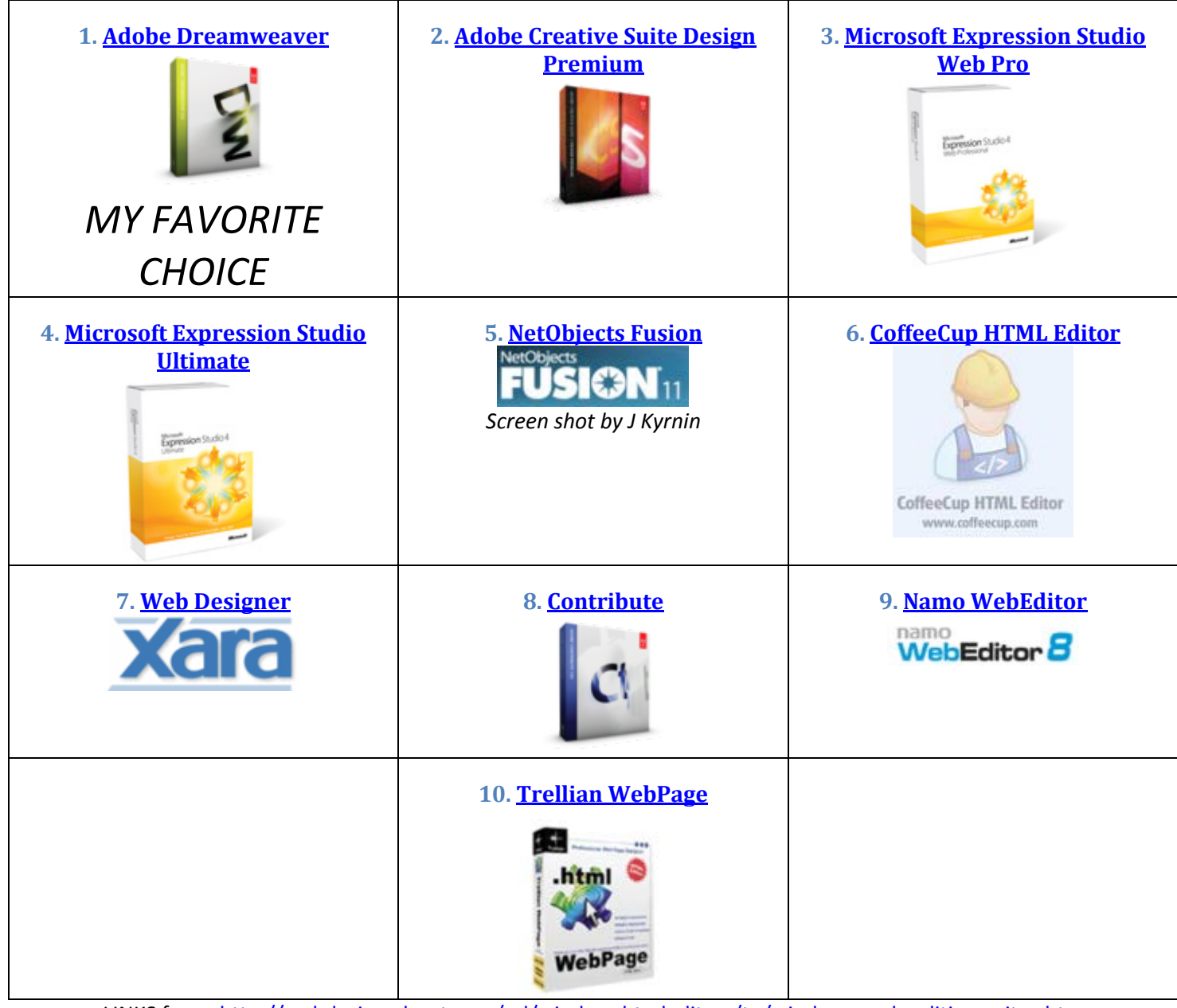

LINKS from:<http://webdesign.about.com/od/windowshtmleditors/tp/windows-web-editing-suites.htm>

Launch **Microsoft WORD** [We will use a free option for today Microsoft Word (do not tell anyone you do web design this way) we are cheating for this lesson. ] Type in the following:

Hi Welcome to YOUR NAME's Web Page I am a(n) CURRENT TITLE at the University of Florida You may contact me at [YOUR\\_EMAIL@ufl.edu](mailto:YOUR_EMAIL@ufl.edu) My office is located in YOUR CLASSROOM / ROOM NUMBER

To give the page a little style: we will make the top line a heading 1

HTML NOTE: A web page needs to see <h1> heading 1 tag to know that it is a heading with size 1. There are many tags in an HTML file and that is where many get lost in web design.

Select the top sentence and then CLICK **HOME** TAB / click HEADING 1

CTRL +S = save / save document

Find your MyPlaza folder

Then name the file **index**

Then scroll the save as type to **Web Page (\*.htm, \*.html)**

File name: index.html Save as type: Web Page (\*.htm;\*.html)

CLICK SAVE button

Just a little feedback why we use a REAL editor: it is to reduce Page WEIGHT – characters and lines of code. Using Microsoft Word we get…

#### **WORD OPTION: [514 lines of code]**

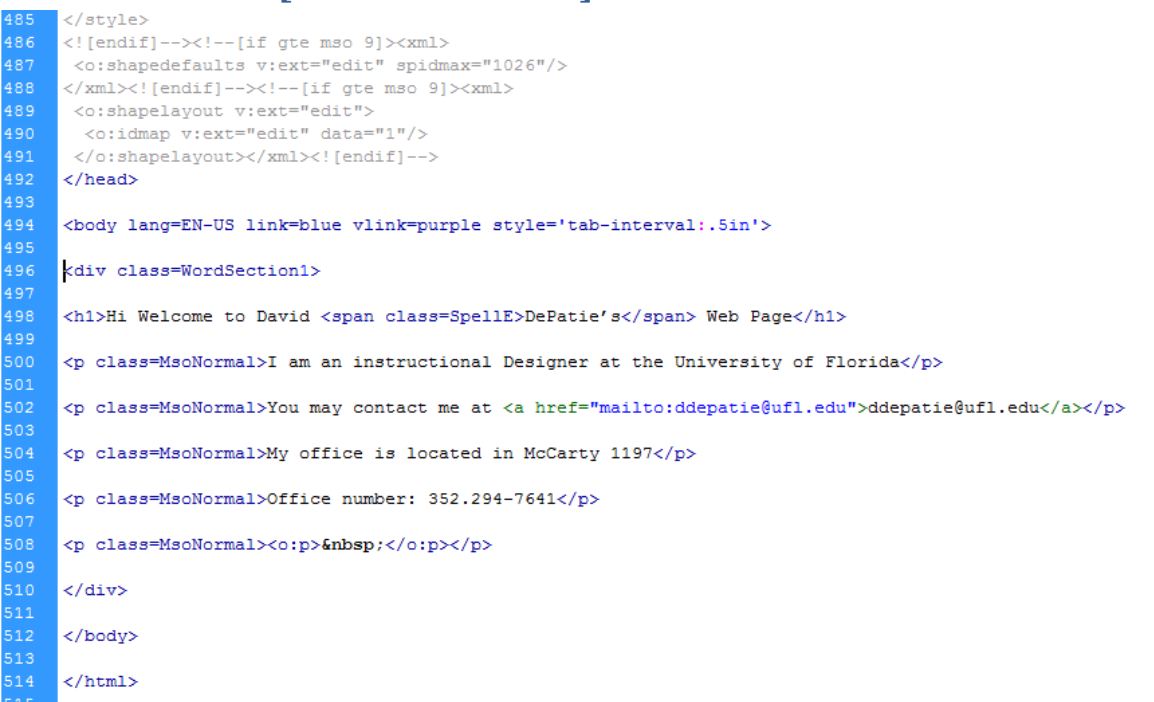

If on the other hand we use Dreamweaver we get…

#### **DREAMWEAVER OPTION: [15 lines of code]**

```
1 <! DOCTYPE html PUBLIC "-//W3C//DTD XHTML 1.0 Transitional//EN" "http://www.w3.org/TR/xhtml1/D1
 \overline{2}<html xmlns="http://www.w3.org/1999/xhtml">
 3<sub>1</sub><head>
    <meta http-equiv="Content-Type" content="text/html; charset=utf-8" />
 \vert 4 \vert<title>Untitled Document</title>
 5<sup>1</sup>6<sup>1</sup>\langle/head>
 \overline{7}^{\rm 8}<body>
 -9
     <h1 style="color: #06F">Hi Welcome to David DePatie's Web Page</h1>
10<sub>1</sub>|<sub>u1</sub>\langle 1i \rangle I am an instructional Designer at the University of Florida
1112<sup>7</sup>You may contact me at <a href="mailto:ddepatie@ufl.edu">ddepatie@ufl.edu</a><br />
    | <1i>
13<sup>°</sup>\langleli>
            My office is located in McCarty 1197<br />
14<li> Office number: 352.294-7641</p></body>
15
    \langle/html>
16
```
It is so heavy that there is a special tool in Dreamweaver:

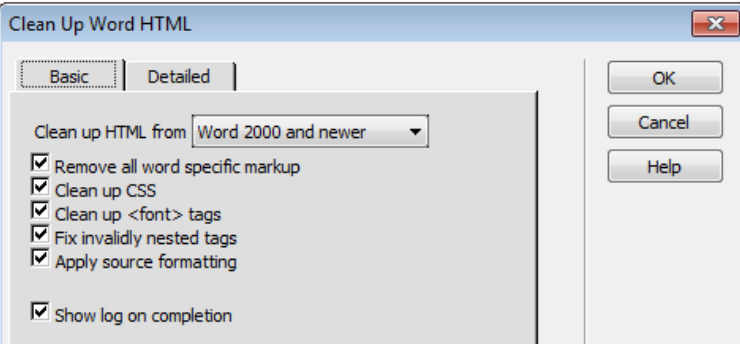

#### **Dreamweaver tool: [Clean up Word HTML]**

Now we need to upload our page to the plaza server.

## Go back to **FileZilla**

You should see your new file on the left (in the local computer)

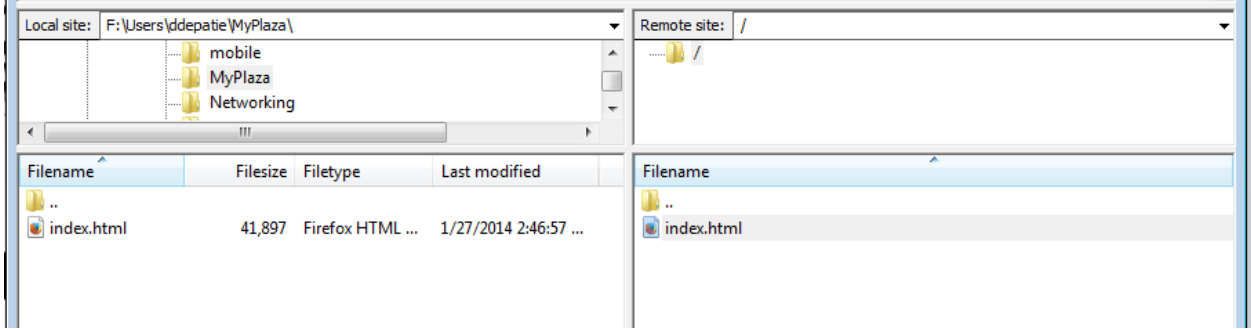

To upload a file to the web server **Double Click index.html**.

You should now see the **file on the right pane uploaded to (Remote Server)**

So, to see your new page you will need to go to:

Navigate to *Plaza.ufl.edu/YourGatorLink*

*Plaza.ufl.edu/ddepatie – mine*

**Have fun creating pages…**

**One place to learn this process for REAL is Lynda.com**

**Here is a link to the training site:**

**Training UF offers to Student and Faculty**

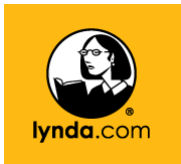

[https://shib.lynda.com/Shibboleth.sso/InCommon?providerId=https://login.ufl.edu/idp/shibboleth&target=https:](https://shib.lynda.com/Shibboleth.sso/InCommon?providerId=https://login.ufl.edu/idp/shibboleth&target=https://shib.lynda.com/InCommon) [//shib.lynda.com/InCommon](https://shib.lynda.com/Shibboleth.sso/InCommon?providerId=https://login.ufl.edu/idp/shibboleth&target=https://shib.lynda.com/InCommon)